# **Πως μπαίνουμε στην ψηφιακή τάξη του δασκάλου μας χωρίς εγκατάσταση της εφαρμογής Webex Meetings**

*(Προσοχή: To Email δεν είναι υποχρεωτικό σε καμία περίπτωση)*

Α) Αν ακολουθήσουμε το link για την ψηφιακή τάξη του δασκάλου μας από το **εβδομαδιαίο πρόγραμμα** (ή από ένα αρχείο που το έχουμε αντιγράψει) π.χ.

<https://minedu-primary.webex.com/meet/abourgani>

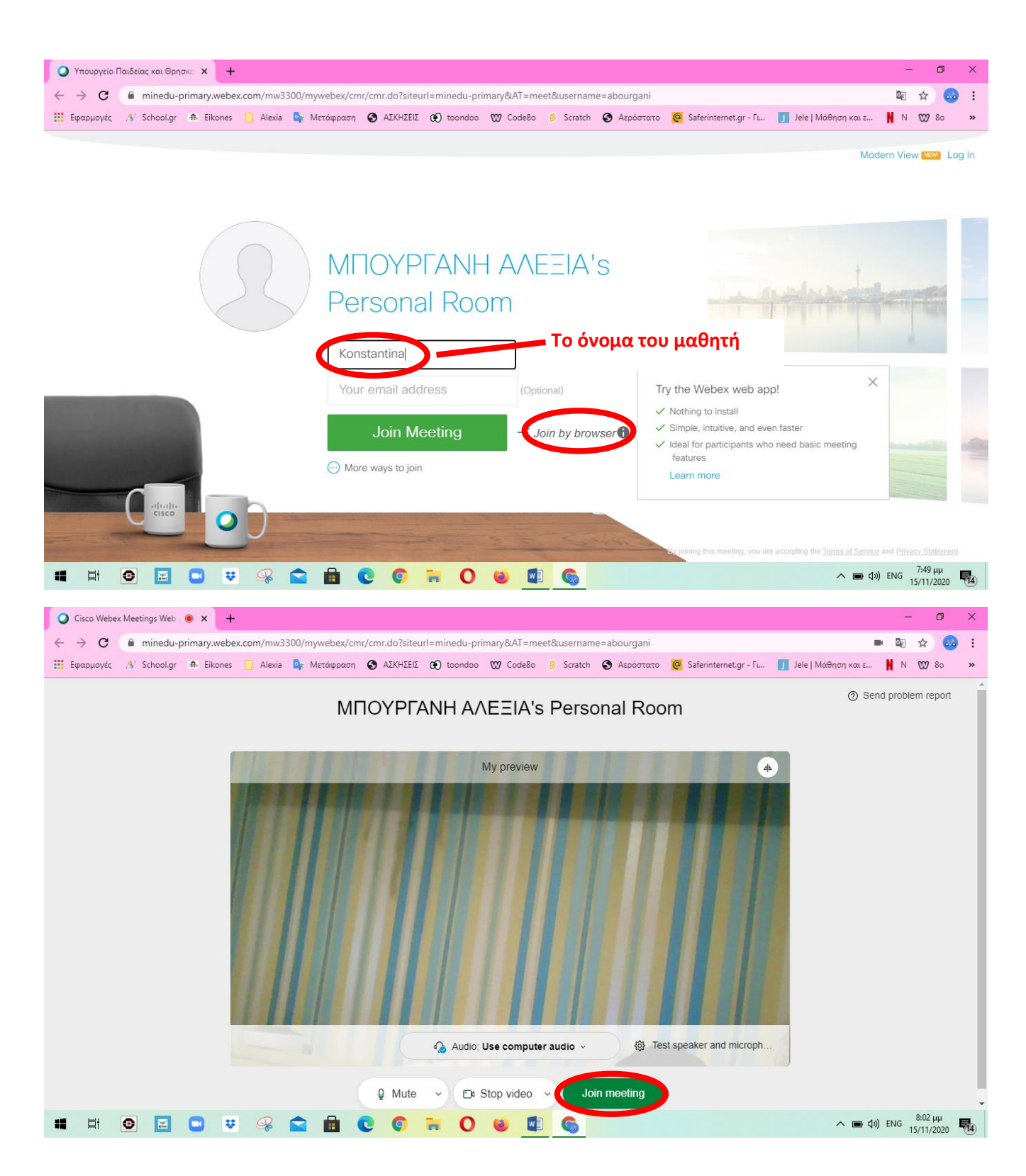

Β) Αν αντιγράψουμε το link της ψηφιακής τάξης στη γραμμή διευθύνσεων ενός φυλλομετρητή π.χ Google Chrome

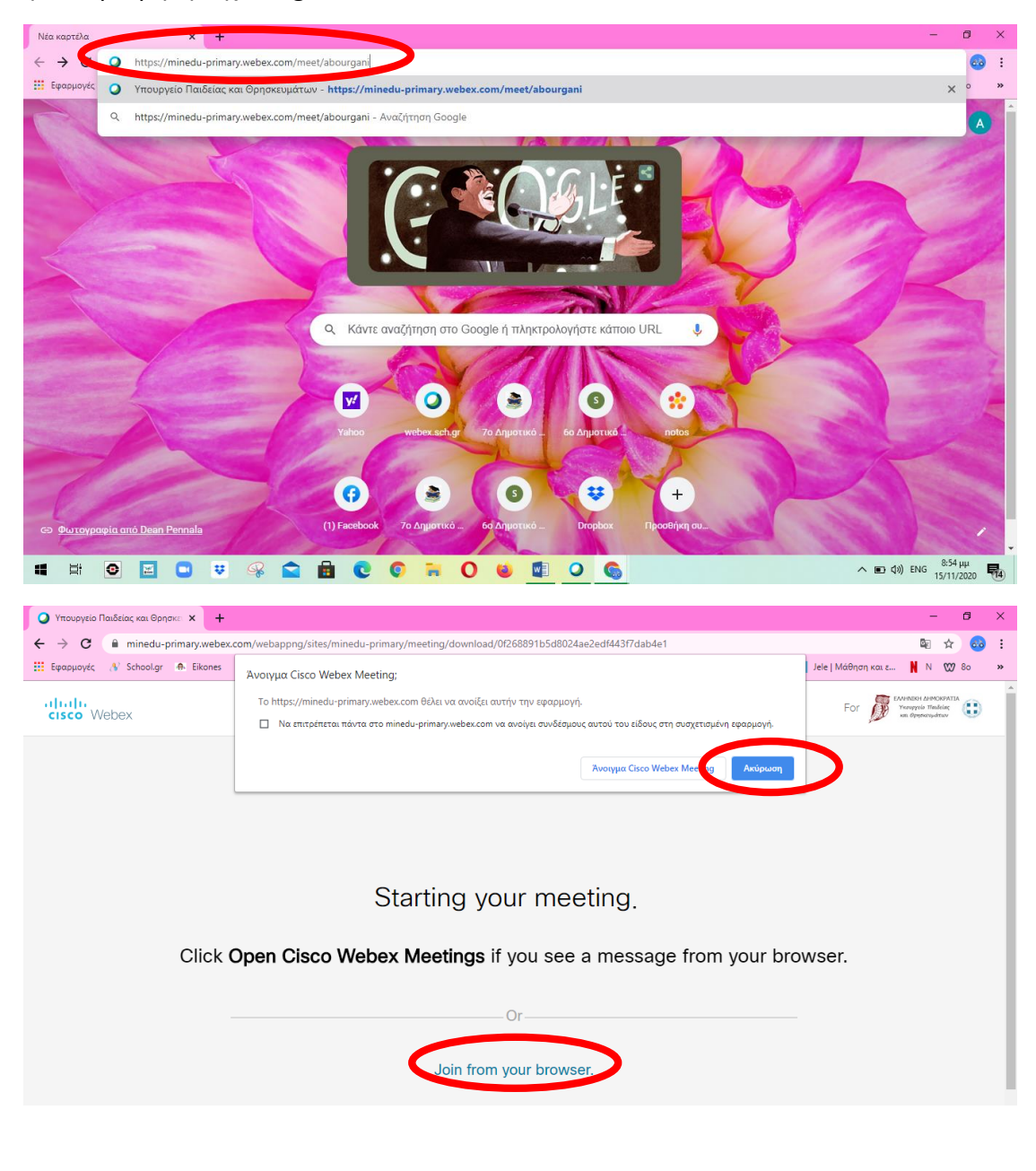

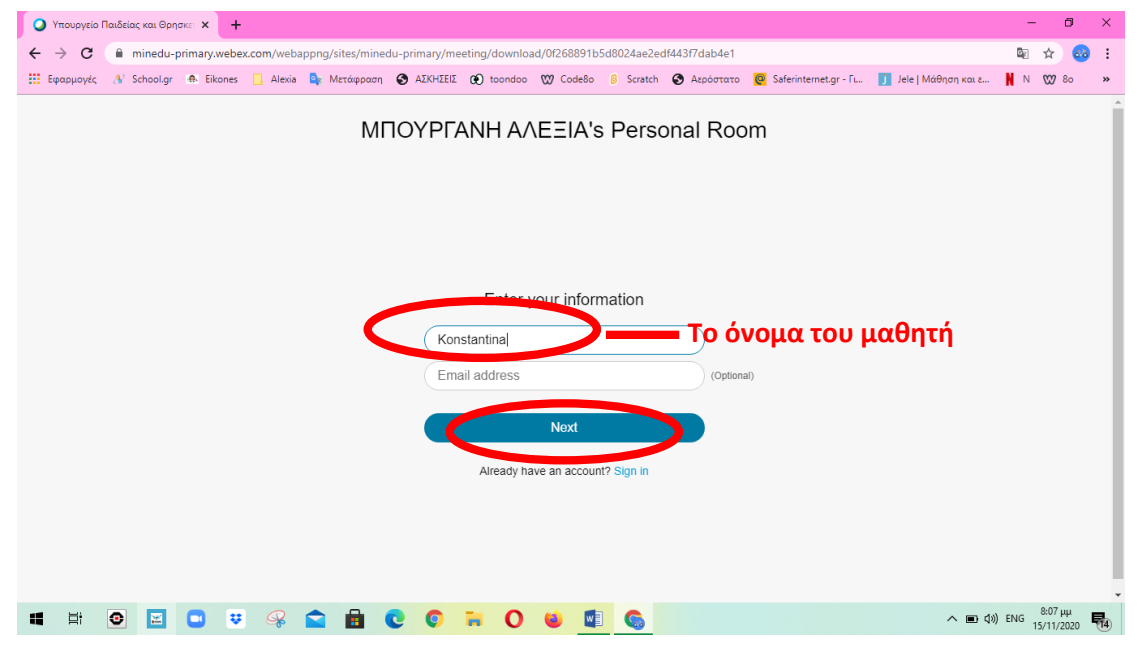

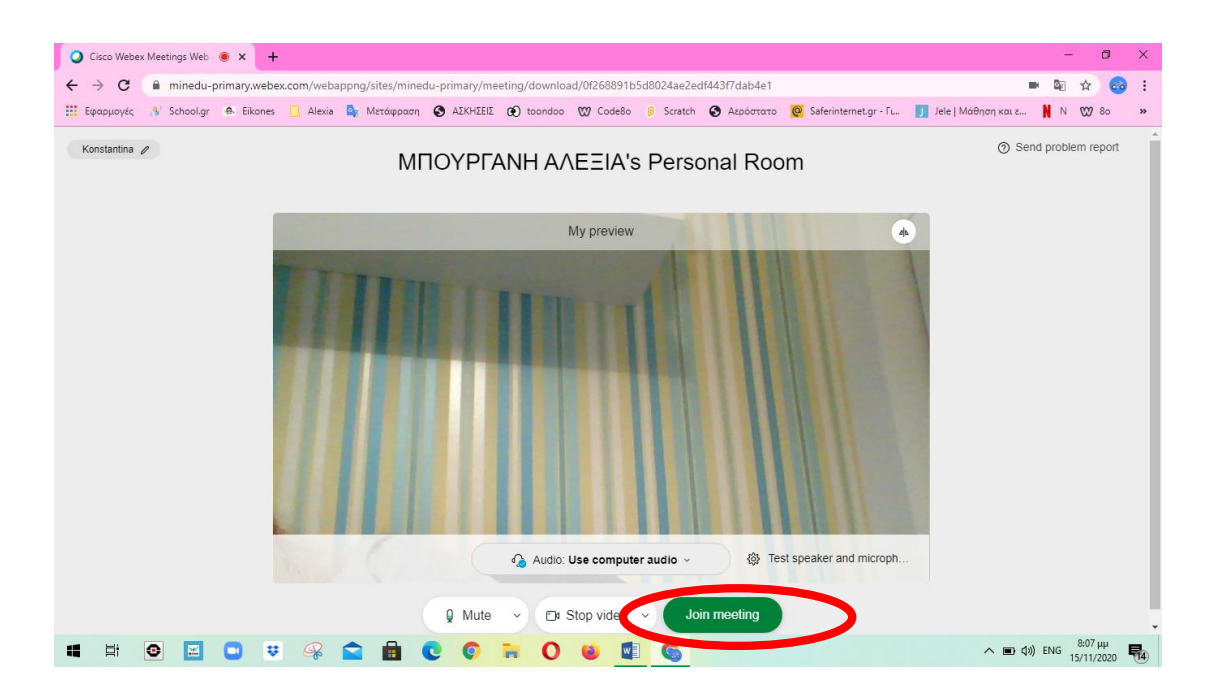

## **Πως μπαίνουμε στην ψηφιακή τάξη του δασκάλου μας με εγκατάσταση της εφαρμογής Webex Meetings**

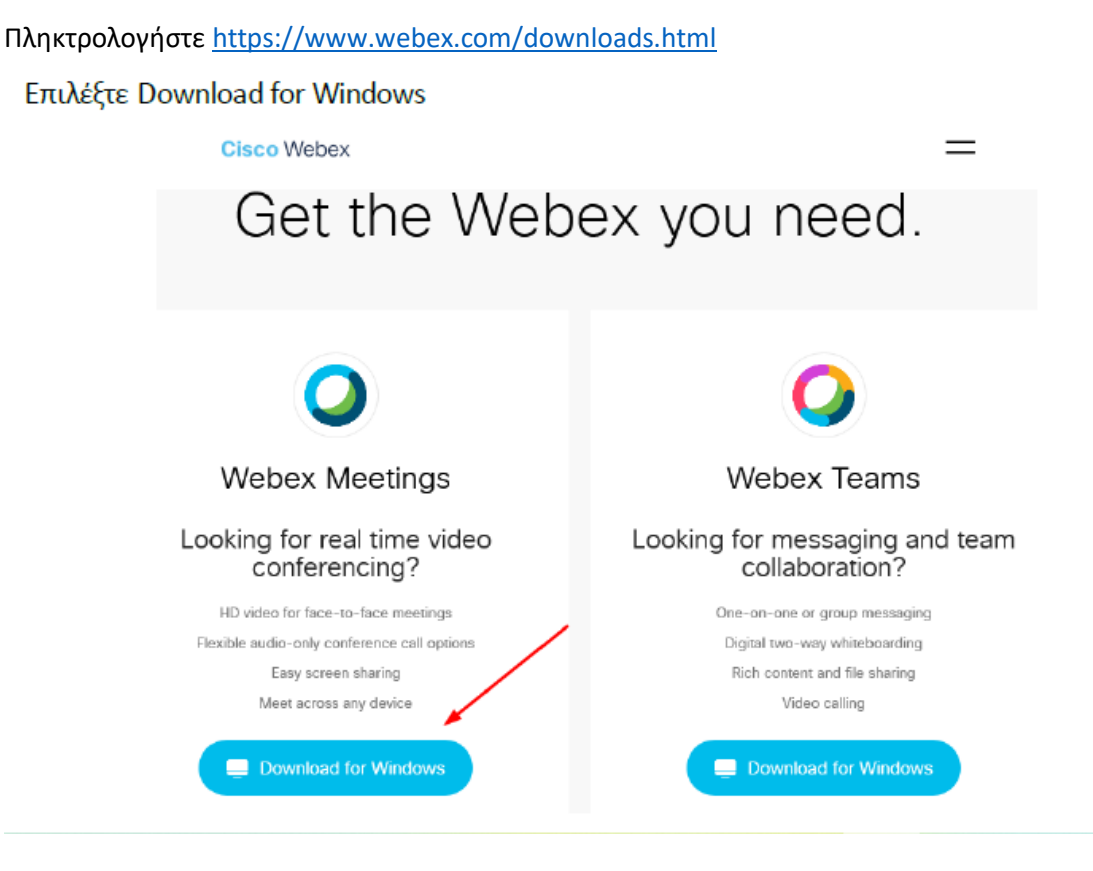

#### Πατήστε Save File

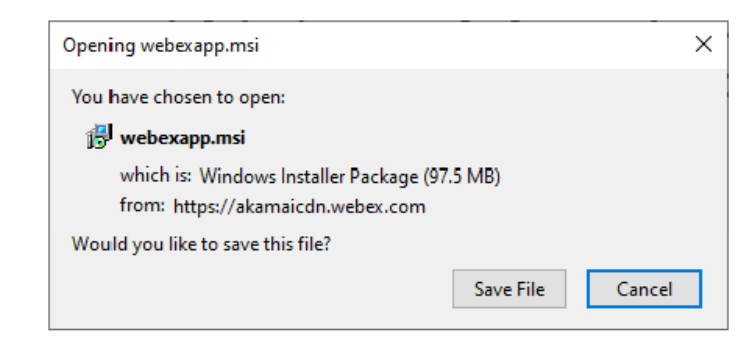

Προσοχή ώστε να δείτε που κατεβάσατε το αρχείο. Το τρέχετε με διπλό κλικ.

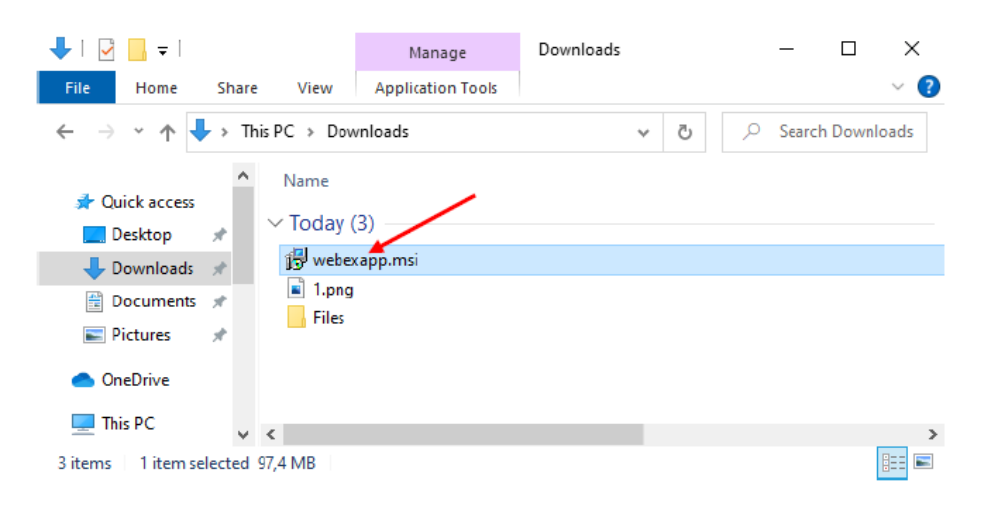

## Πατήστε Next

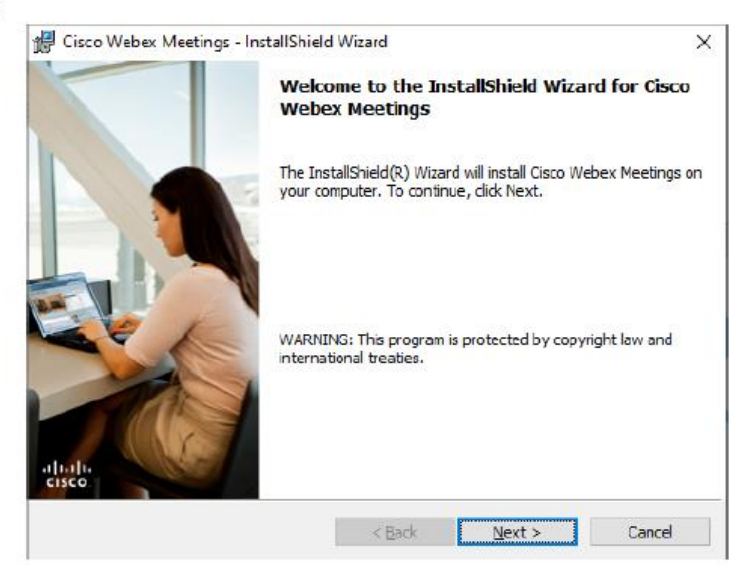

### Μετά επιλέξτε I accept the terms in the license agreement και Next

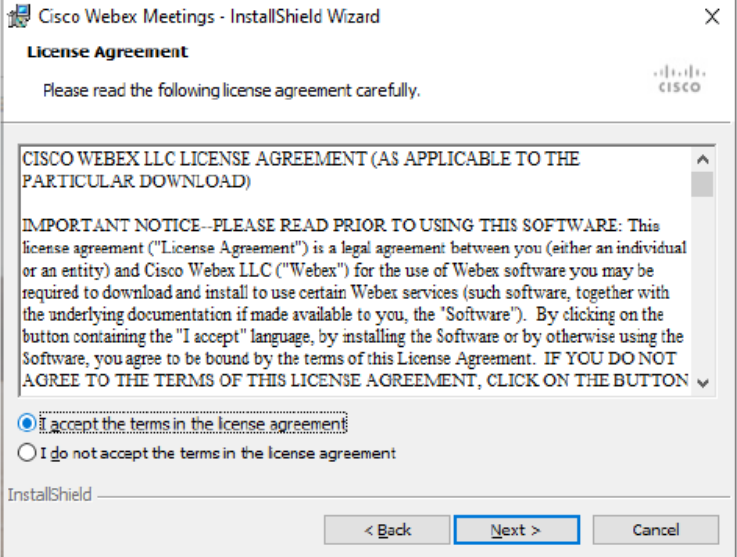

### Μετά πατήστε Install

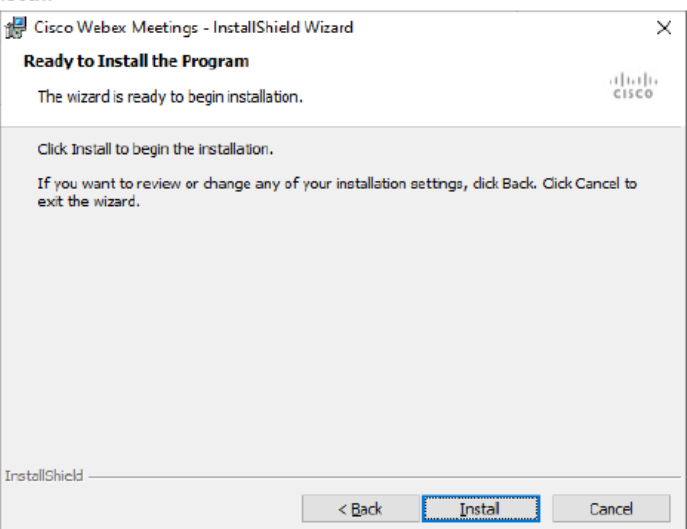

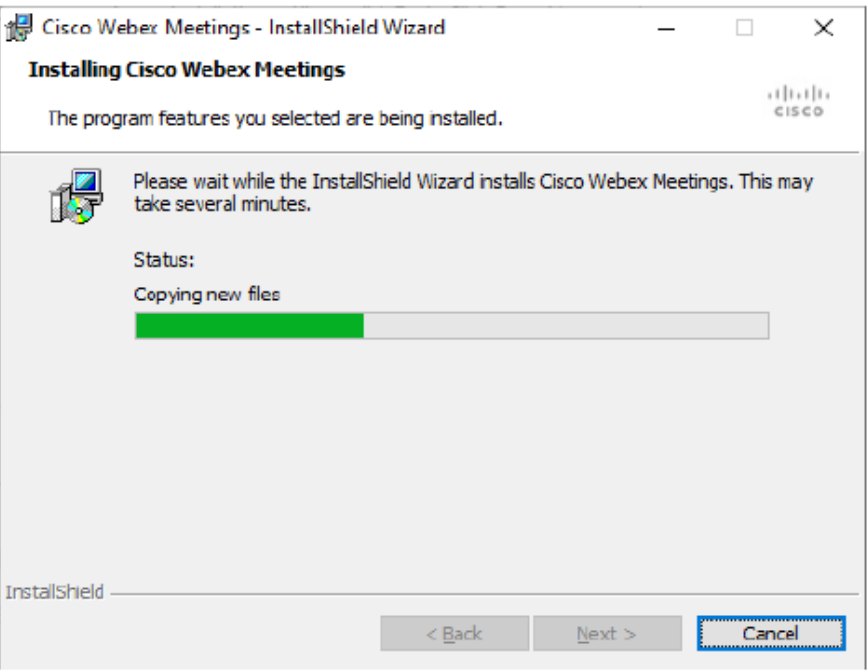

Πατήστε Finish και έχετε εγκαταστήσει την εφαρμογή

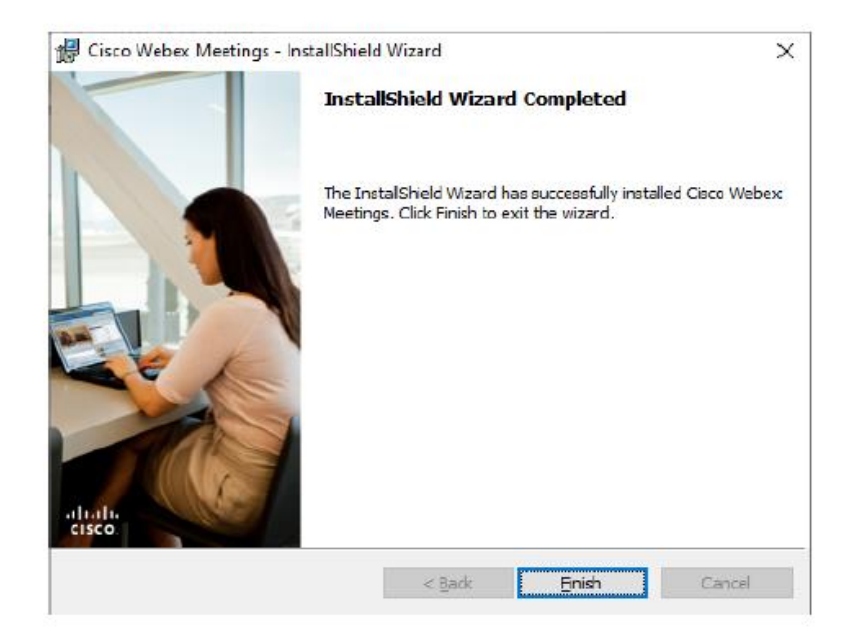

Στην συνέχεια ανοίγουμε την εφαρμογή.

Αν μας εμφανίσει το παρακάτω παράθυρο επιλέγουμε **Use as quest**.

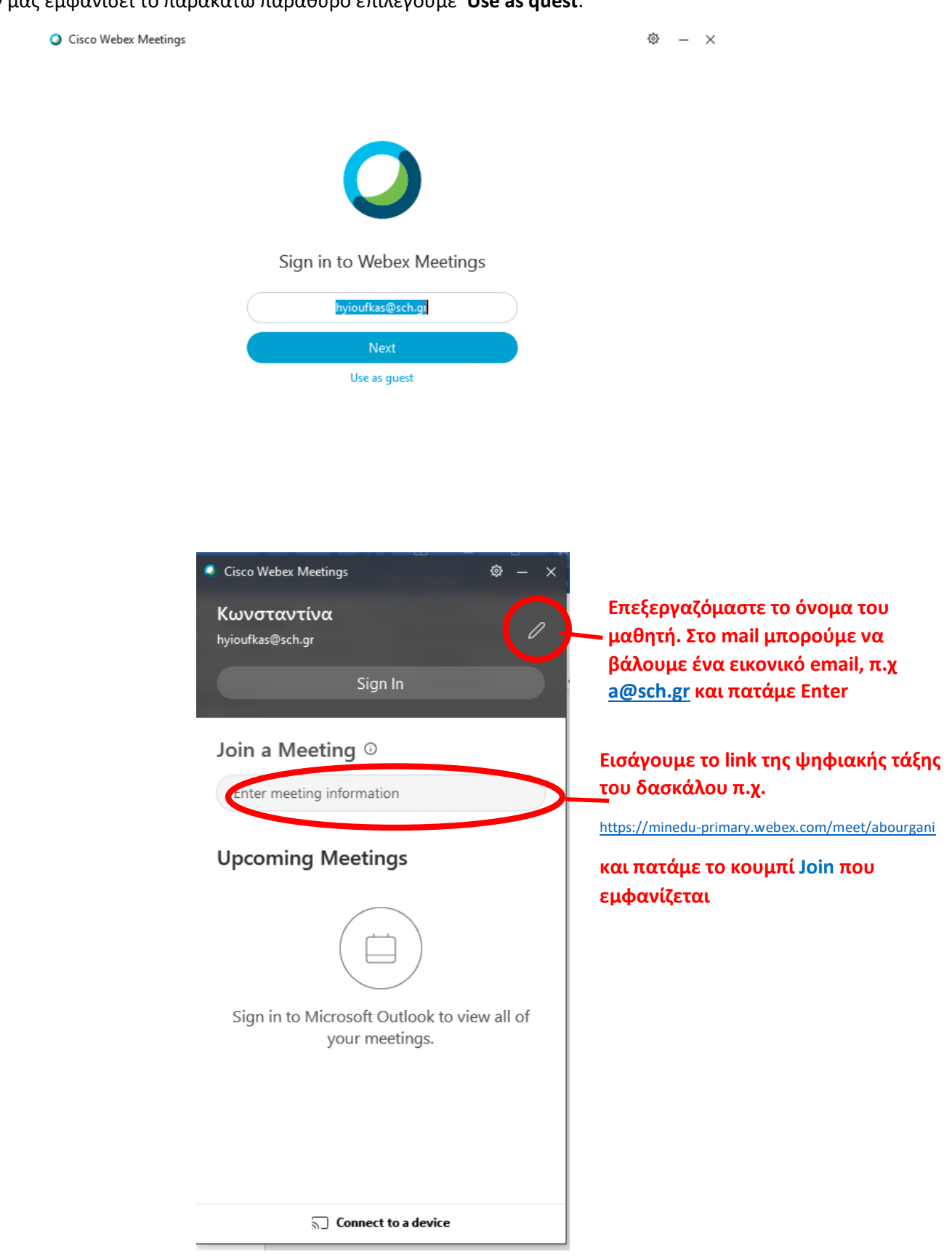